#### Anleitungen für das IMPIRIS BFE Portal

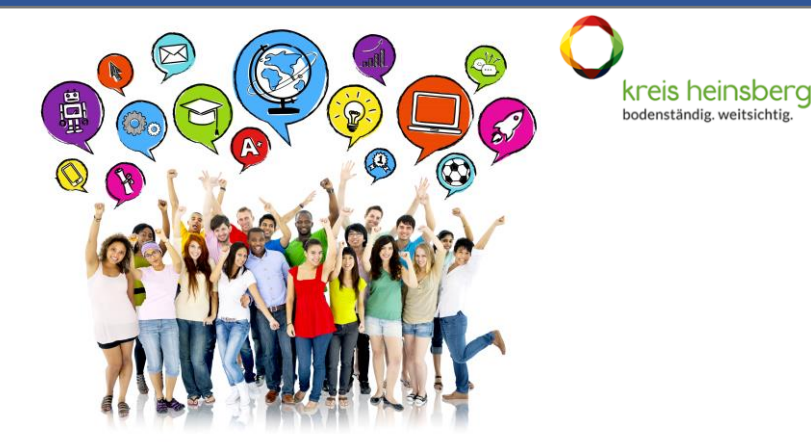

# **Registrierung für Schülerinnen und Schüler**

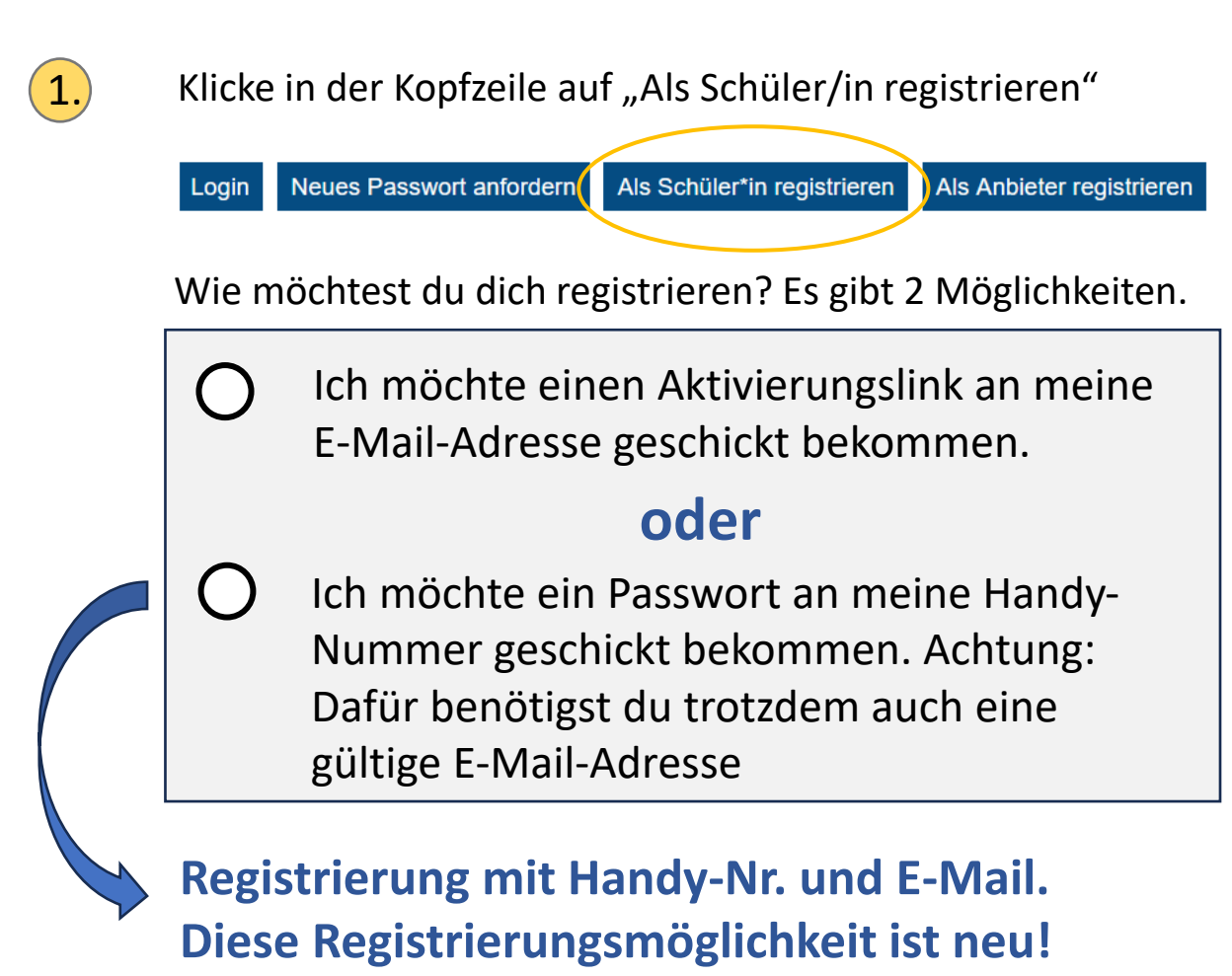

Zur Erleichterung der Kommunikation zwischen dir und dem Unternehmen, bei dem du deinen BFE-Platz gebucht hast, wird deine Handy-Nummer dem Unternehmen zur Verfügung gestellt.

Wenn du dies NICHT möchtest, dann verwende bitte die Registrierung mit E-Mail-Adresse und Aktivierungslink.

# **Anleitung Registrierung mit Passwort an Handy-Nr.**

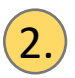

 $\overline{\mathsf{X}}$ 

Klick auf den unteren Button.

Ich möchte ein Passwort an meine Handy-Nummer geschickt bekommen. Achtung: Dafür benötigst du trotzdem auch eine gültige Email-Adresse

## Trage deine E-Mail-Adresse ein und deine Handynummer.

**BENUTZERKONTO** 

3.

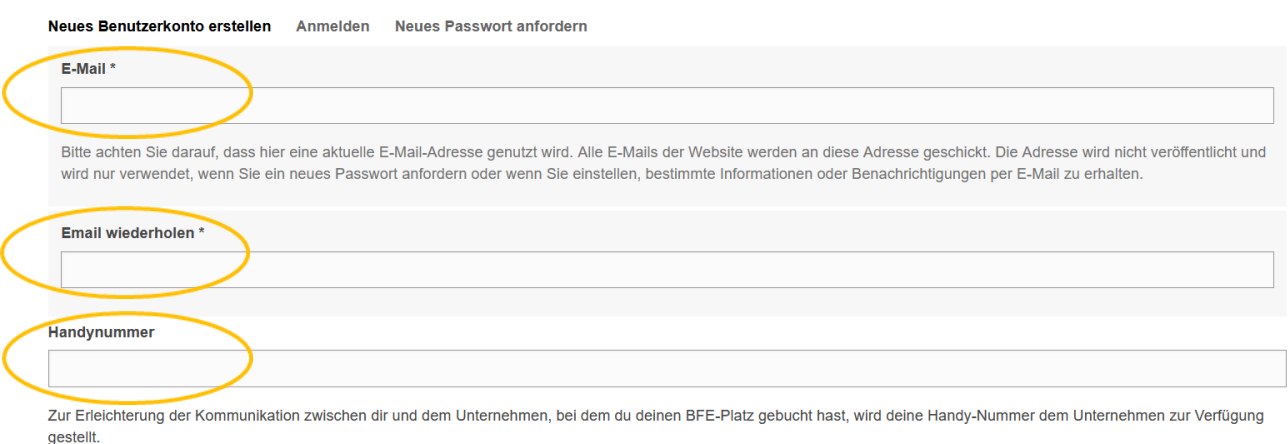

Wenn du dies NICHT möchtest, dann verwende bitte die Registrierung mit Email-Adresse und Aktivierungslink

Hinweis: Die E-Mail-Adresse benötigest du für den Login in das Portal, wenn du ein neues Passwort anforderst und wenn du einstellst, dass dir die Benachrichtigungen im Portal auch an deine E-Mail-Adresse gesendet werden soll.

An deine Handynummer wird nach dem Ausfüllen des Registrierungsformulars ein Passwort gesendet und die Nummer wird nach Buchung eines BFE-Platzes auch dem Unternehmen zur Verfügung gestellt.

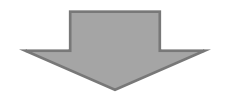

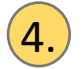

#### Fülle die weiteren Felder aus

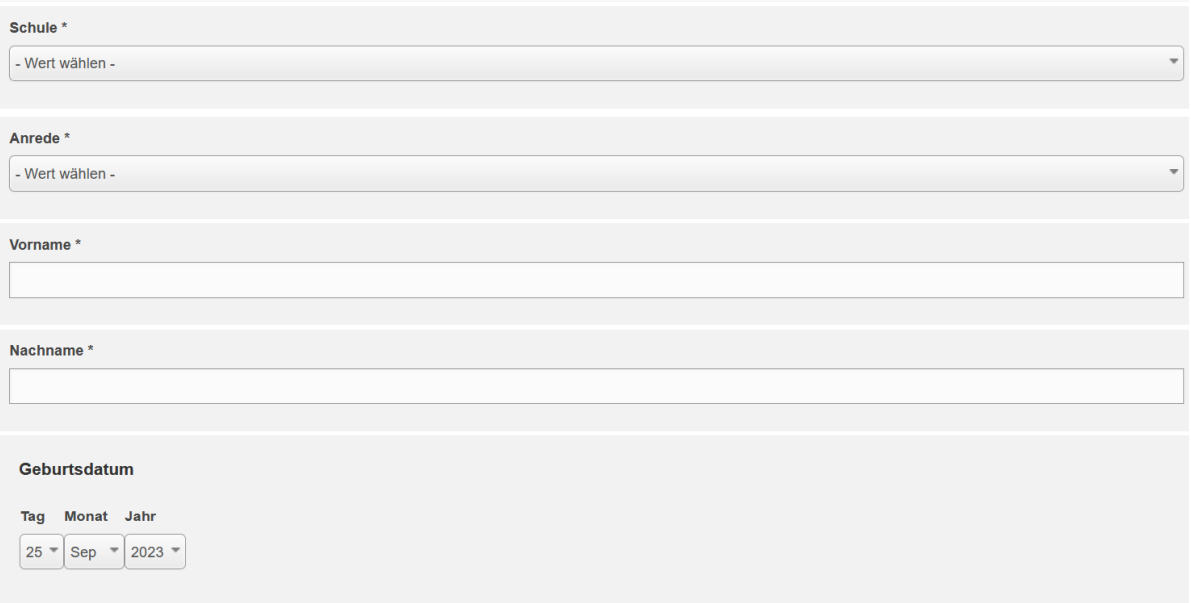

Stimme den Datenschutzbestimmungen und den Nutzungsbedingungen zu und klicke anschließend auf:

#### → Neues Benutzerkonto erstellen

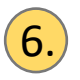

5.

Ein Passwort wird nun an die Handynummer gesendet. Beispiel:

Dein Passwort lautet: 7a63681

Im nächsten Schritt ist die Anmeldung unter "Login" mit der Mail-Adresse und dem gesendeten Passwort möglich.

Hinweis: Solltest du dein Passwort mal vergessen, gibt es auf der Startseite des Portals eine Funktion "Passwort vergessen", die du dafür nutzen kannst. Du kannst auch in deinem Benutzerkonto ein anderes Passwort eingeben, welches du dir vielleicht besser merken kannst.

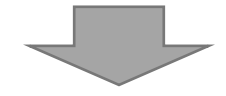

# **Anleitung Registrierung mit Aktivierungslink**

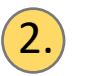

X

Klick auf den oberen Button.

Ich möchte einen Aktivierungslink an meine E-Mail-Adresse geschickt bekommen.

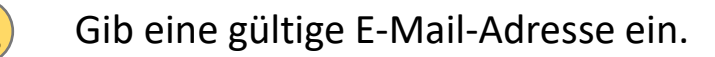

**BENUTZERKONTO** 

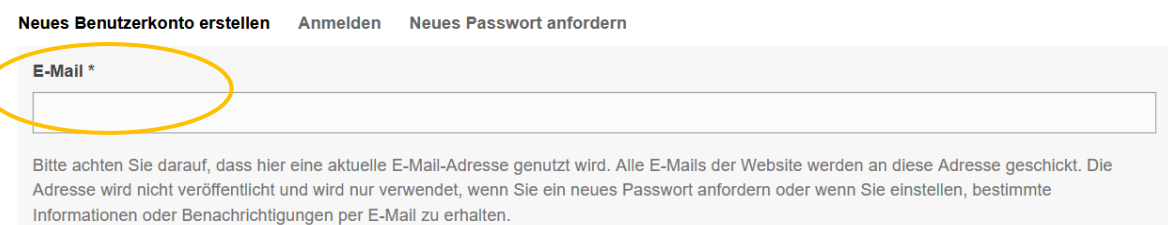

Nach Erstellung Ihres Benutzerkontos erhalten Sie einen Aktivierungslink. Falls Sie den Link nicht erhalten, schauen Sie bitte in Ihren Spam-Ordner, andernfalls können Sie uns gern kontaktieren unter info@impiris.de.

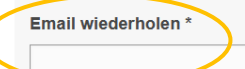

#### Wichtig! An diese E-Mail-Adresse wird der Aktivierungs-Link für das Portal geschickt. Du musst also auf deine Emails zugreifen können!

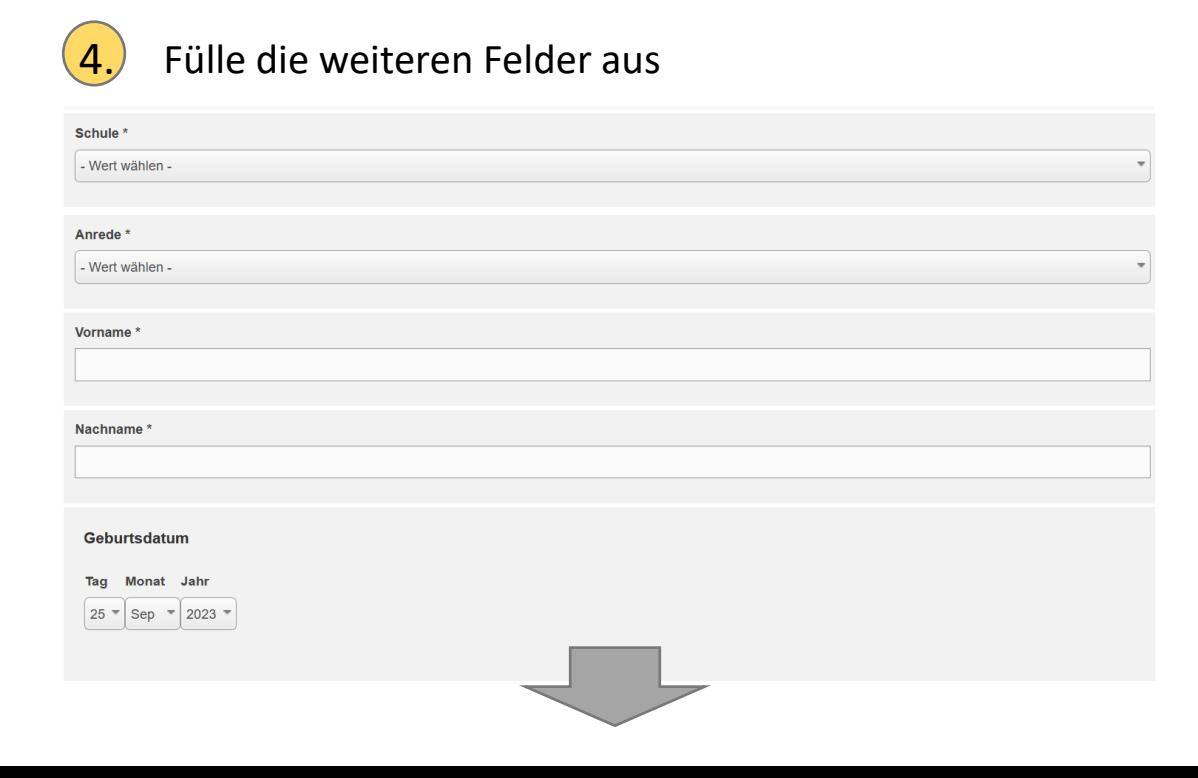

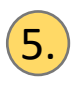

Stimme den Datenschutzbestimmungen und den Nutzungsbedingungen zu und klicke anschließend auf:

→ I Neues Benutzerkonto erstellen

# 6.

Du erhältst nun eine Email mit einem Aktivierungslink. Ein Klick auf den Aktivierungslink führt dich direkt zur Anmeldeseite.

Hinweis: Wenn Sie diese Email nicht binnen einer Minute erhalten haben, dann schauen Sie bitte im "Spam-Ordner" nach.

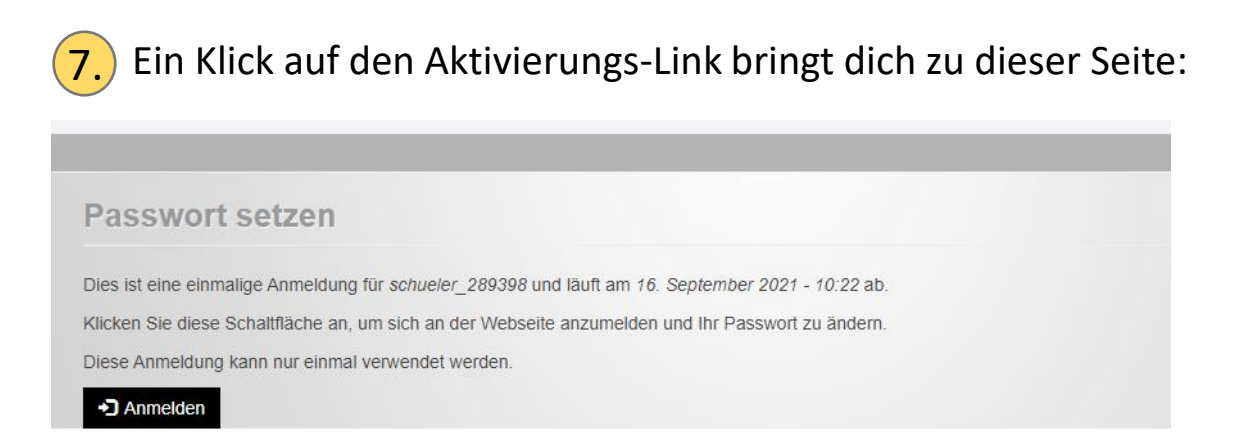

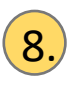

8. Klicke auf "Anmelden". Damit gelangst du bereits in den internen Bereich des Portals.

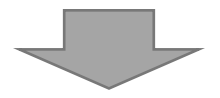

### 9. Gib jetzt ein Passwort ein und wiederhole dieses Passwort.

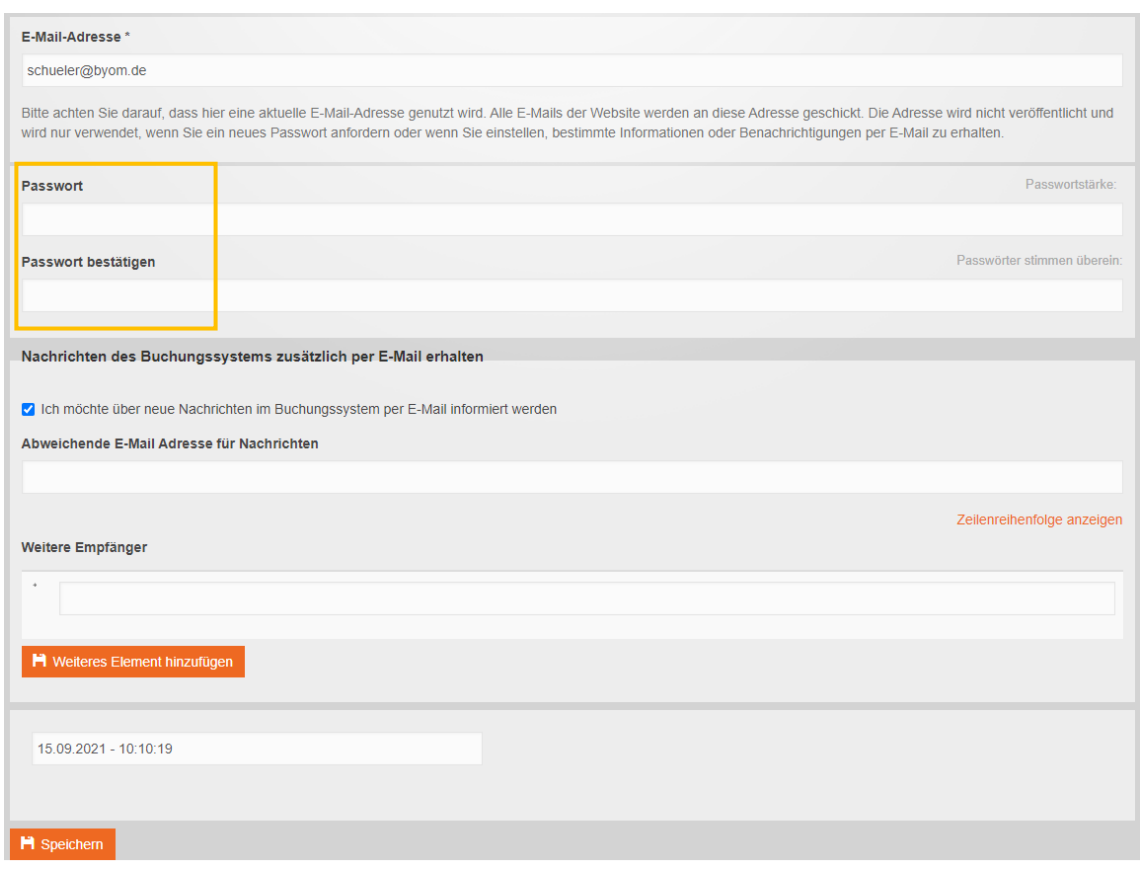

10. Schließe den Vorgang ab, indem du auf "Speichern" klickst.

## Das war es schon. Du bist startklar!

Hinweis: Solltest du dein Passwort mal vergessen, gibt es auf der Startseite des Portals eine Funktion "Passwort vergessen", die du dafür nutzen kannst.